# **Magento 2.x Extension**

You can integrate Ippopay Payment Gateway with your Magento Store to accept payments from customers.

### **[Prerequisites](https://razorpay.com/docs/payment-gateway/ecommerce-plugins/magento/2.x/#prerequisites)**

- Sign up for a Ippopay account.
- Generate the API keys from the [Ippopay Dashboard](https://app.ippopay.com/dashboard) by navigating to **Settings** → **API Keys**. You can use the Test mode keys for testing and later switch to Live mode keys when going live with the integration.

# **[Integration Steps](https://razorpay.com/docs/payment-gateway/ecommerce-plugins/magento/2.x/#integration-steps)**

### **[Step 1: Install Extension](https://razorpay.com/docs/payment-gateway/ecommerce-plugins/magento/2.x/#step-1-download-and-install-extension)**

#### **[Installation Without Composer](https://razorpay.com/docs/payment-gateway/ecommerce-plugins/magento/2.x/#installation-without-composer)**

- 1. Download the code.zip file from the [latest release.](https://github.com/razorpay/razorpay-magento/releases/latest) Extract the zip.
- 2. Place the code folder from Step 1 in your app folder. If you're performing an update, replace/overwrite the existing code folder.
- 3. Enable and deploy the Ippopay module using commands:

```
3. bin/magento module:enable Ippopay_PaymentGatway
bin/magento setup:upgrade
```
bin/magento cache:flush

### **[Step 2: Configure Magento Store](https://razorpay.com/docs/payment-gateway/ecommerce-plugins/magento/2.x/#step-2-configure-magento-store)**

To configure your Magento store for Ippopay:

- 1. Log into your [Magento store.](https://magento.com/)
- 2. Choose **Stores** on the Admin sidebar to the left. Now go to **Settings** > **Configuration**.

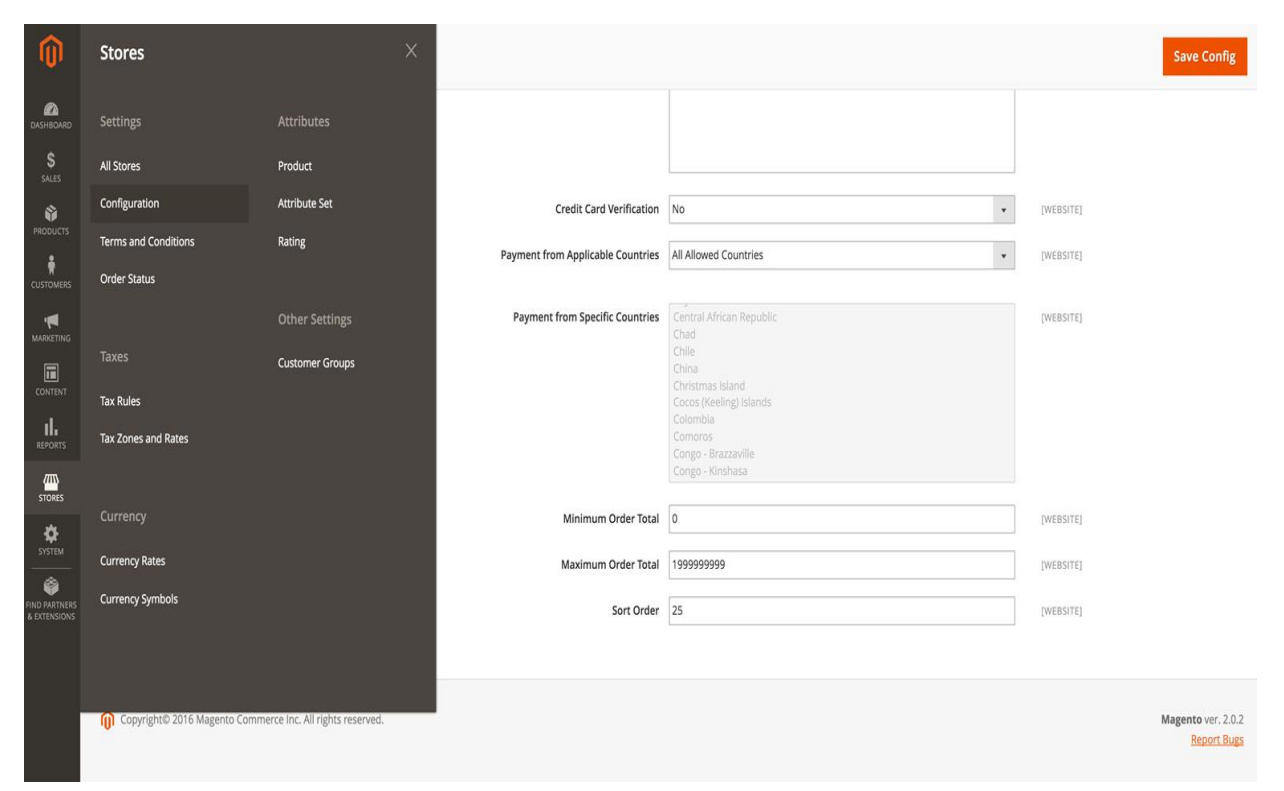

3. In the **Configuration** page, click on **Sales** on the left and choose **Payment Methods**.

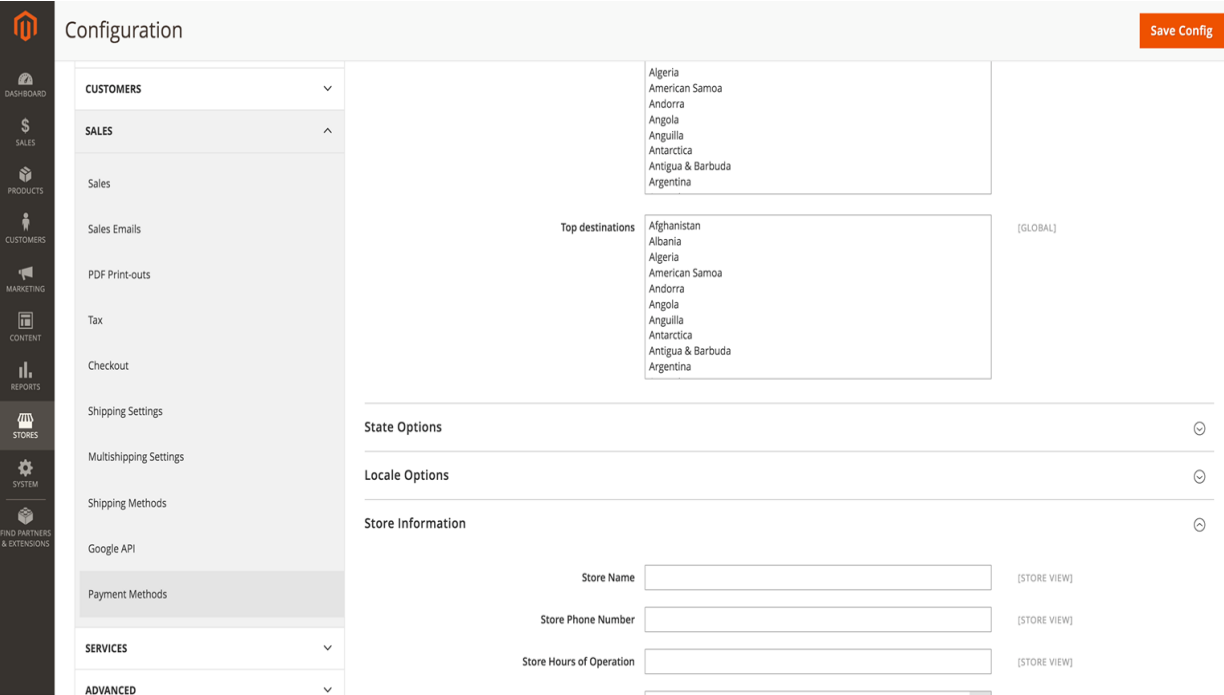

4. In the **Payment Methods** page, navigate to Ippopay.

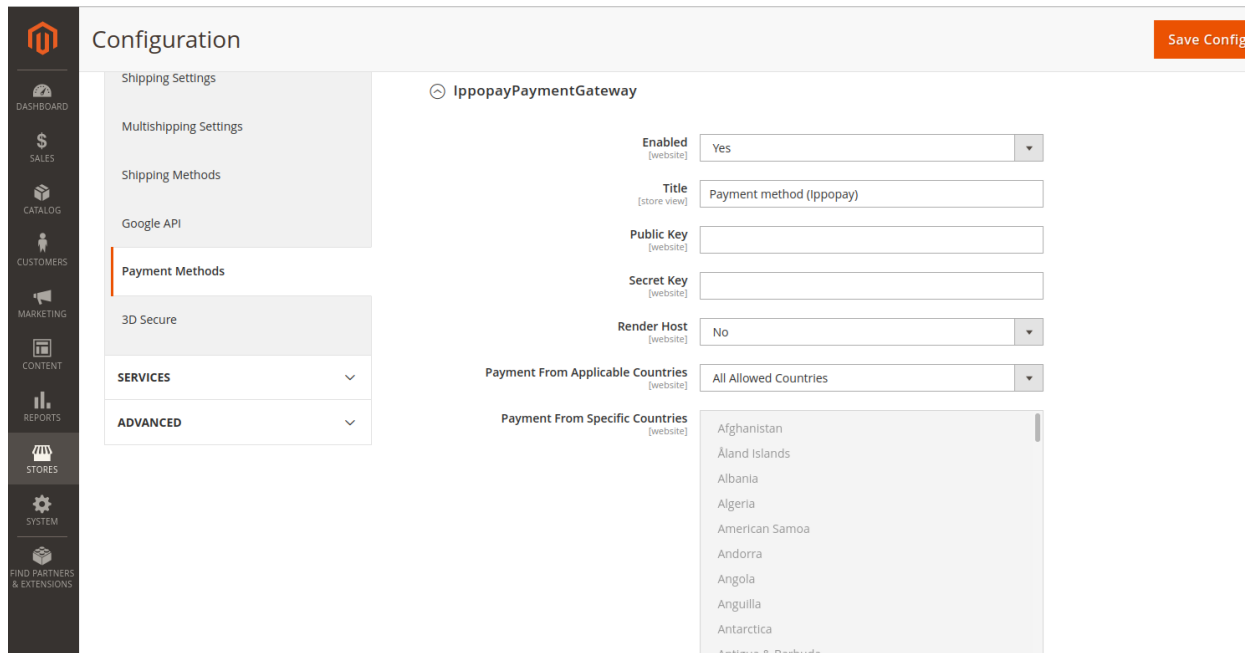

- 5. Enter your test mode [PUBLIC\_KEY] and [SECRET\_KEY]. These can be generated from your [Dashboard.](https://app.ippopay.com/signin)
- 6. Select **Yes** for the option **Enabled**.
- 7. Click **Save Config**. This activates your account in the Test Mode. You can use this account to make a few test payments to ensure a successful workflow. **Note**: In test mode, no real money is deducted from your account.

### **[Step 3: Accept Live Payments](https://razorpay.com/docs/payment-gateway/ecommerce-plugins/magento/2.x/#step-4-accept-live-payments)**

After testing your Magento store, when you are ready to accept live payments:

- 1. [Generate the \[PUBLIC\\_KEY\] and \[SECRET\\_KEY\]](https://app.ippopay.com/settings/api) in the **Live mode** on your Ippopay Dashboard.
- 2. Enter the Live mode [PUBLIC\_KEY] and [SECRET\_KEY] in your Magento store.

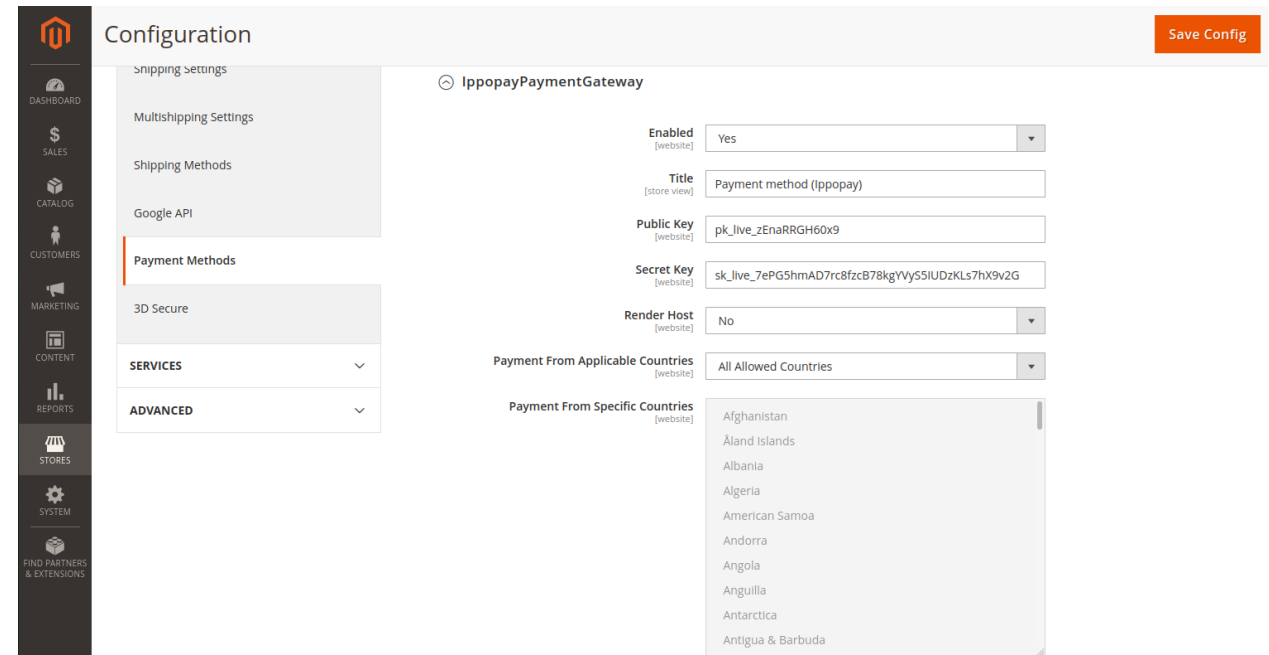

# **[Troubleshooting](https://razorpay.com/docs/payment-gateway/ecommerce-plugins/magento/2.x/#troubleshooting)**

Below are some common error messages and the possible reasons and fixes:

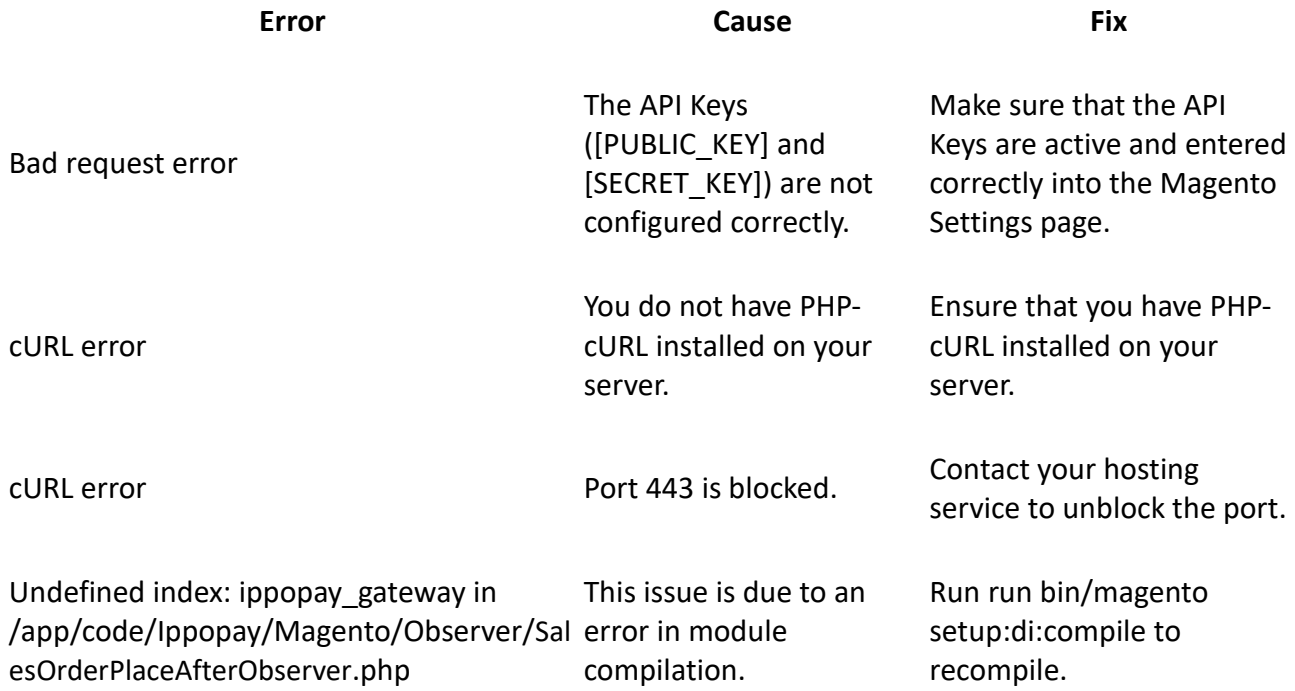